# 新聞記事を調べよう

# 新聞記事は何に使うの?

新聞は、昨日のニュースを見たり、NIE (Newspaper in Education)の教材として使ったりするだけ でなく、白書や統計のように事実を確認するツールとして使えます。また昔の世相や言葉の使われ方 などを知るのにも役立ちます。

# 新聞記事の探し方

新聞記事は、原紙や縮刷版だけでなく、データベースを使って探すことができます。

# 宮教大で使えるデータベース

### **朝日新聞:聞蔵Ⅱビジュアル**※

創刊号(大阪版は 1879 年、東京版は 1888 年)から現在までの新聞記事を様々な条件から 検索できます。

### **河北新報:河北新報データベース**※

河北新報に掲載された記事を中心に東北の地域情報、国際、国内のニュース等を検索できる データベースです。1991(平成 3)年8月からの記事データベースが利用できます。

※どちらも、学内限定・同時ログイン 1 名です。利用後は忘れずにログアウトしましょう。

#### **日本教育新聞:日本教育新聞記事データベース**

検索は無料です。記事詳細を見たい場合は、カウンターへご相談ください。

# データベースへアクセスしよう

附属図書館ホームページ (https://sites.google.com/staff.miyakyo-u.ac.jp/library/) を 開き、「情報検索」>「新聞記事を探す」をクリック。データベースを選択してログインします。

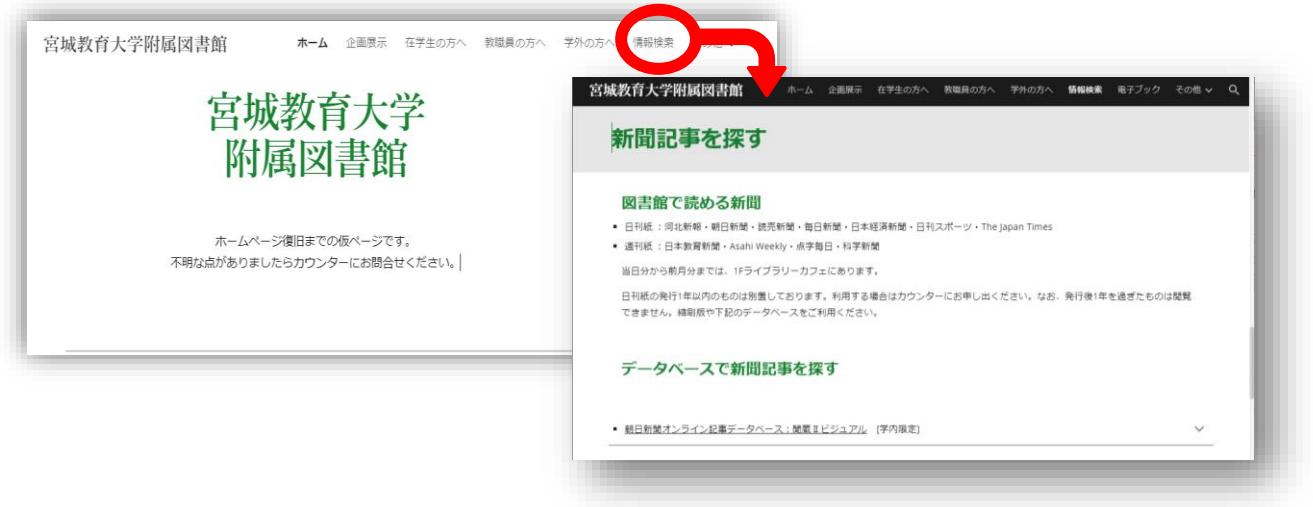

# データベースで記事検索① 河北新報データベース

# 検索してみよう

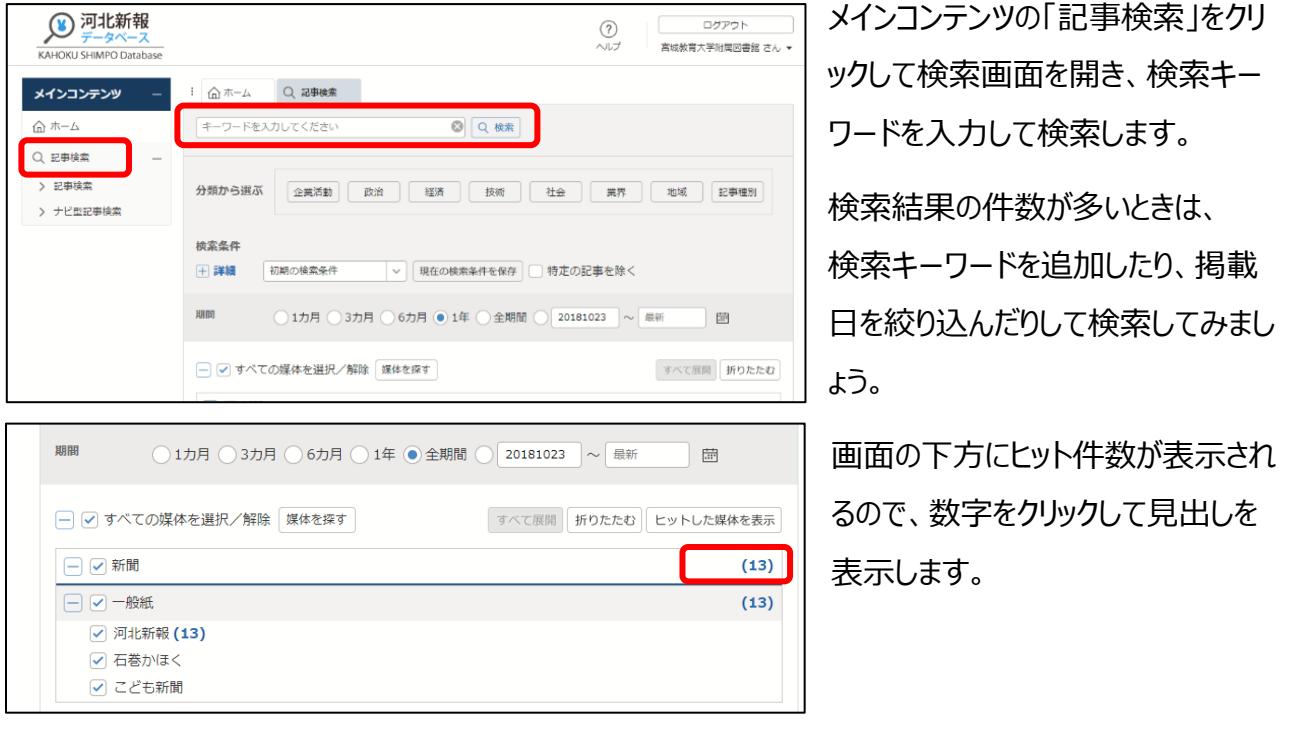

## 検索結果から記事詳細を見る

該当する記事見出しの一覧が、掲載日の新しい順で表示されます(表示順を古い順等に変更する こともできます)。読みたい記事のタイトルをクリックすると、テキスト形式で記事の詳細を見ることがで きます。検索した言葉は色付きで表示されます。

掲載日や朝刊/夕刊の別、掲載ページなどの掲載情報を確認しましょう。 「PDF」のアイコンをクリックすると、切り抜きイメージで見ることができます。

# データベースで記事検索② 聞蔵Ⅱビジュアル

検索対象によって、タブで切り替えて検索します。

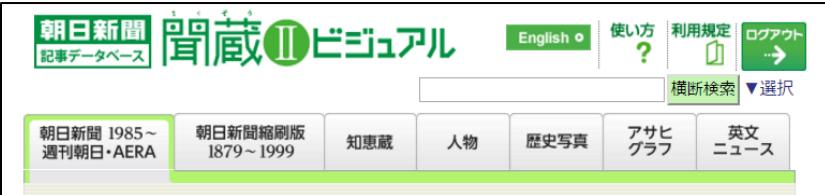

# 検索してみよう①

1985 年以降の朝日新聞の記事は、左端のタブで検索します。週刊朝日・AERA も検索できます。

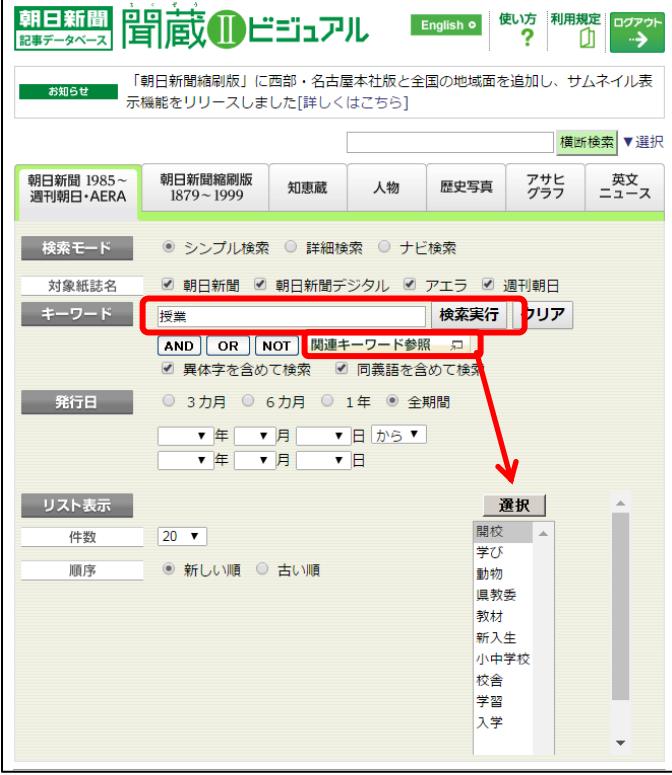

検索キーワードを入力して検索します。

キーワード欄に入力後、[関連キーワード参 照]をクリックすると、右下にウィンドウが表示 されます。キーワードを選んで[選択]を押す と、キーワード欄に追加されます。発行日を 絞り込んで検索することもできます。

検索モードを「詳細検索」にすると、下に検 索オプションが追加表示されます。

[関連キーワード参照]と同じように、「分類」 「面名」でも、[参照]をクリックして右側に表 示された選択肢から、選んで追加することが できます。

### 検索結果から記事詳細を見る

検索結果の記事見出しをクリックすると、テキスト形式で記事の詳細を見ることができます。検索した 言葉は色付きで表示されます。

検索結果の一覧の「切り抜き]欄のマーク、または詳細画面のサムネイルをクリックすると、切り抜き イメージ(PDF)で見ることができます。

### 検索してみよう②

1985 年より古い新聞記事を探す場合は、「朝日新聞縮刷版 1879~1999」のタブで検索します。

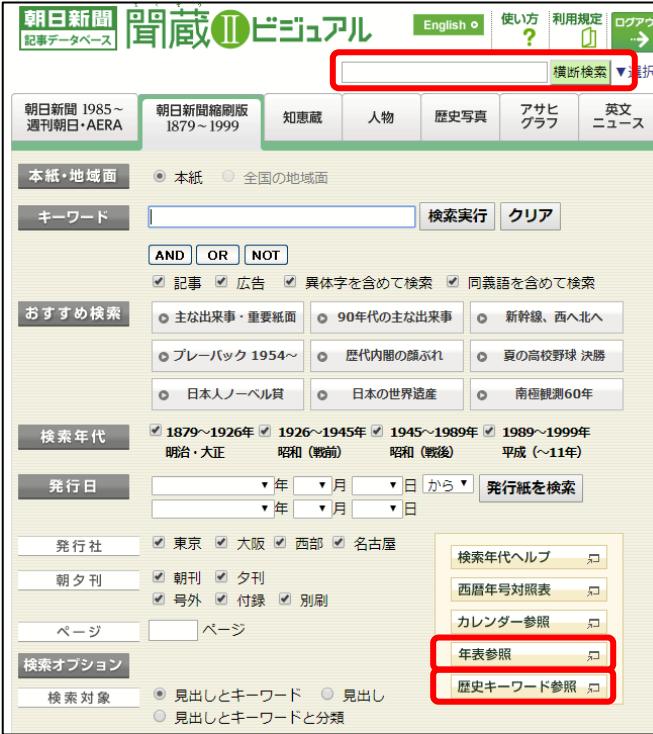

キーワードを選ぶための機能が充実しており、 年表や歴史キーワードから選択することができ ます。

右上の横断検索は、「歴史写真」と「英文ニ ュース」を除いて、全てのタブをまとめて検索す ることができます。検索結果の件数のリンクか ら詳細を見るこができます。

その他、現代用語辞典「知恵蔵」や著名 人、歴史写真、アサヒグラフ、英文ニュースな ど朝日新聞社の各発行物の検索もできます ので、試してみてください。

### 記事情報をメモする

読みたい新聞記事が見つかったら、掲載情報を正確にメモしておきましょう。レポートで引用するとき にも必要になります。

メモする記事情報:[書名記事の場合:著者]、タイトル、新聞名、日付、 朝刊・夕刊の区分、[地方版の場合:○○版]、ページ(面数)

宮城教育大学附属図書館 2021.4